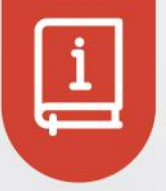

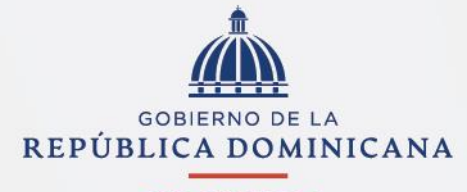

**HACIENDA** 

# Soussignalist<br>Soussignalist<br>Soussignalist<br>Pagos Múltiples

**Versión 01 Noviembre, 2021**

## **1. INSTRUCTIVO**

### **Requerimientos para ingresar a la plataforma**

1. Ingrese a la página del Ministerio de Hacienda [www.hacienda.gob.do](http://www.hacienda.gob.do/) y

seleccione la pestaña de servicios.

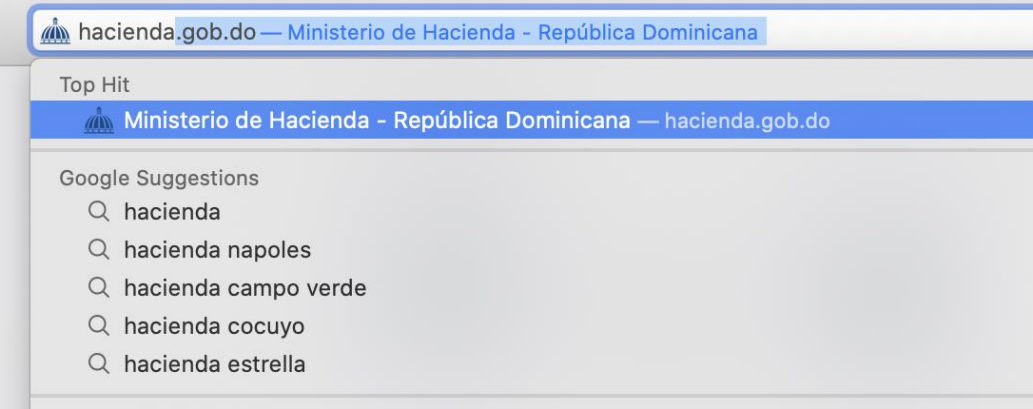

2. Dentro de la pestaña de servicios, seleccione la categoría de **"Exoneraciones"**. A continuación, visualizará un menú desplegable con los servicios disponibles.

*Nota: Aplicarán para la funcionalidad de pagos múltiples los servicios que cuentan con el botón "Acceder al pago".*

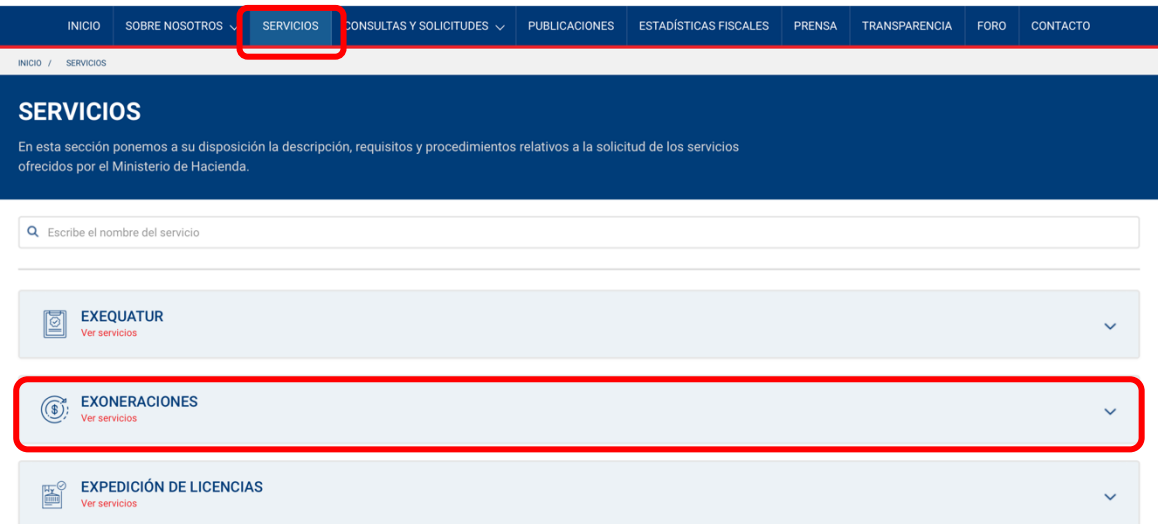

3. Una vez seleccionado el servicio deseado, pulse el botón **"Acceder al pago"**. Será dirigido a un formulario.

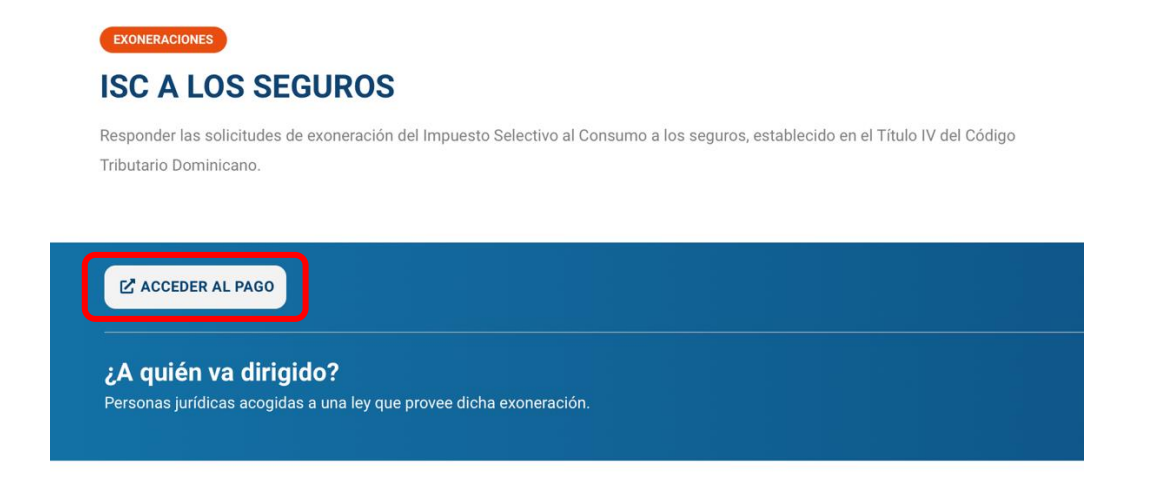

- I. En caso de no poseer cuenta de usuario registrado, deberá dar los siguientes pasos:
	- i. Diríjase a la esquina superior derecha y pulse **"Iniciar sesión"**.

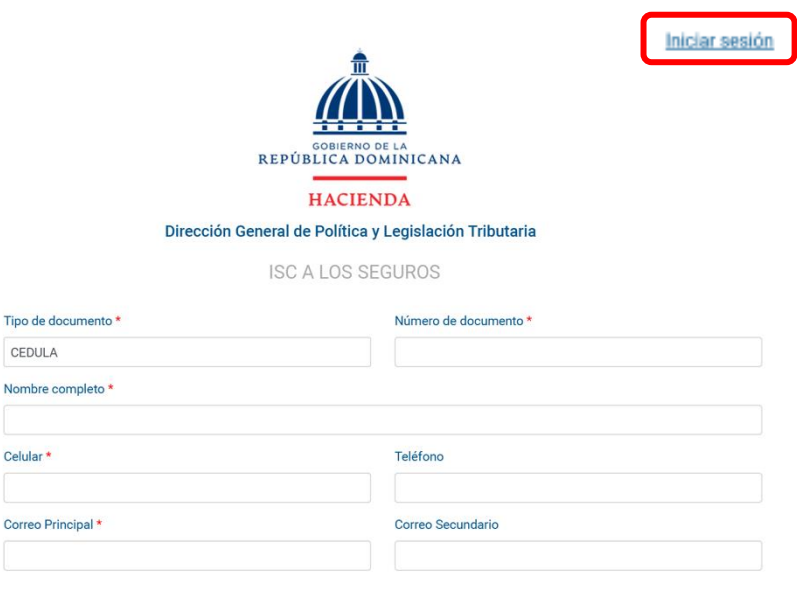

ii. Seleccione **"Regístrate"**, complete el formulario con sus datos personales y elija una contraseña. La misma debe contener una mayúscula y al menos un carácter especial. Una vez finalizado, pulse **"Confirmar registro"**.

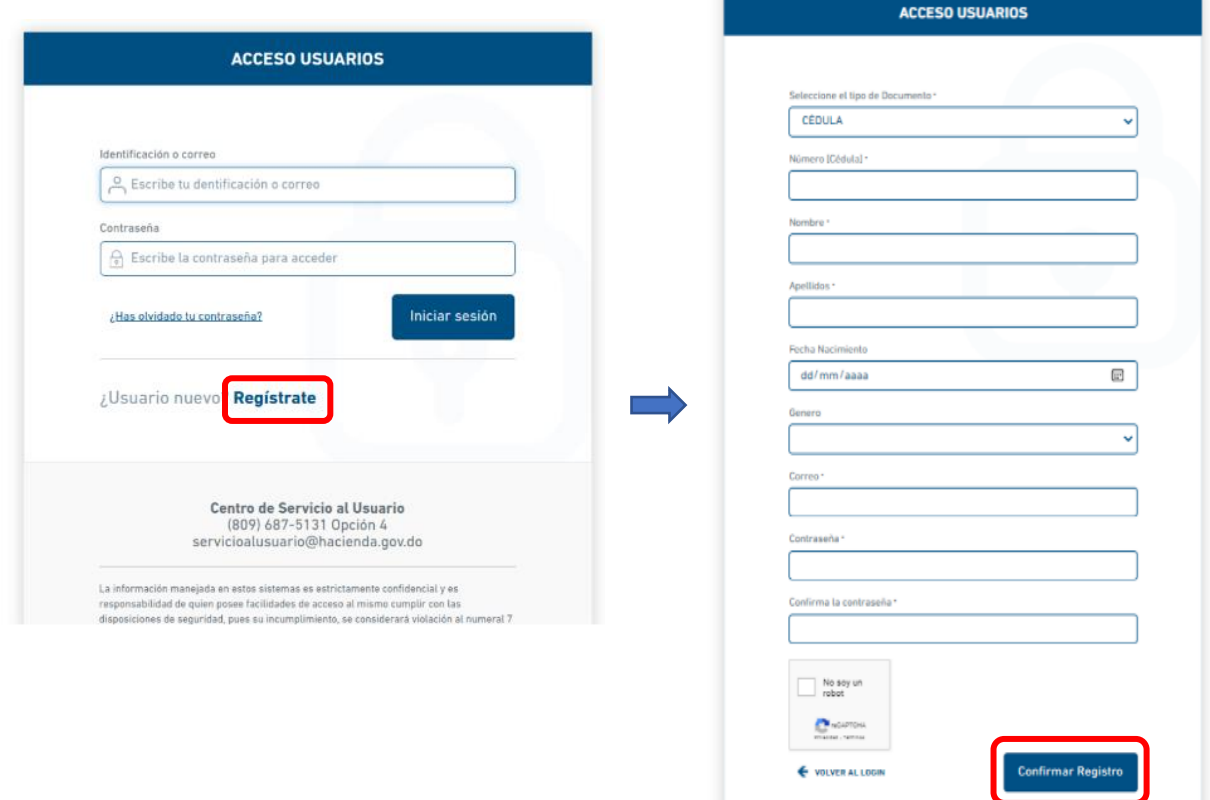

iii. Recibirá un mensaje indicando que se le ha enviado un correo de verificación.

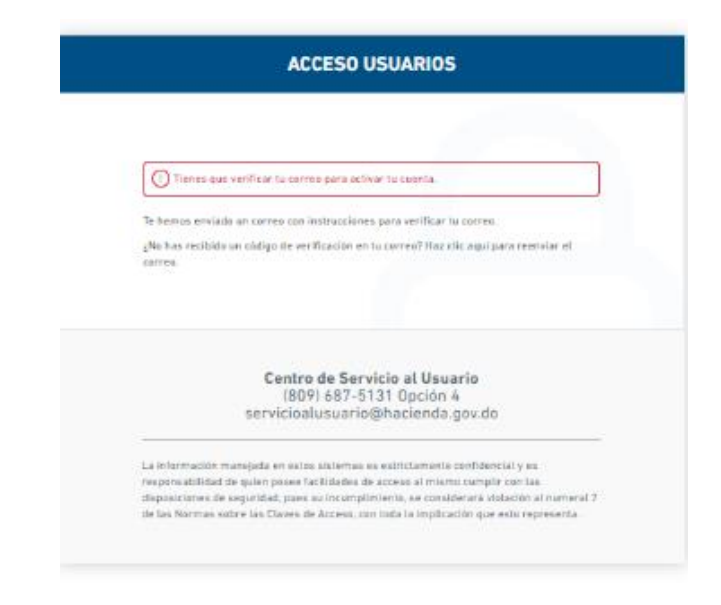

iv. Diríjase a la bandeja de entrada de su correo, busque el remitente Ministerio de Hacienda y haga click en el enlace incluido dentro del correo.

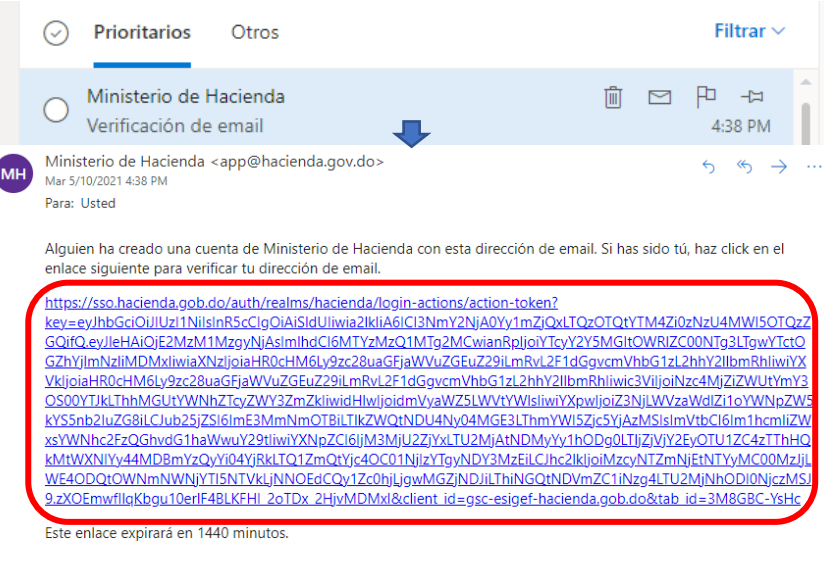

Si tú no has creado esta cuenta, simplemente ignora este mensaje.

v. Confirme la validez de su correo pulsando **"Haz click aquí para proceder"**. El Sistema le arrojará el mensaje **"Tu correo ha sido verificado"**.

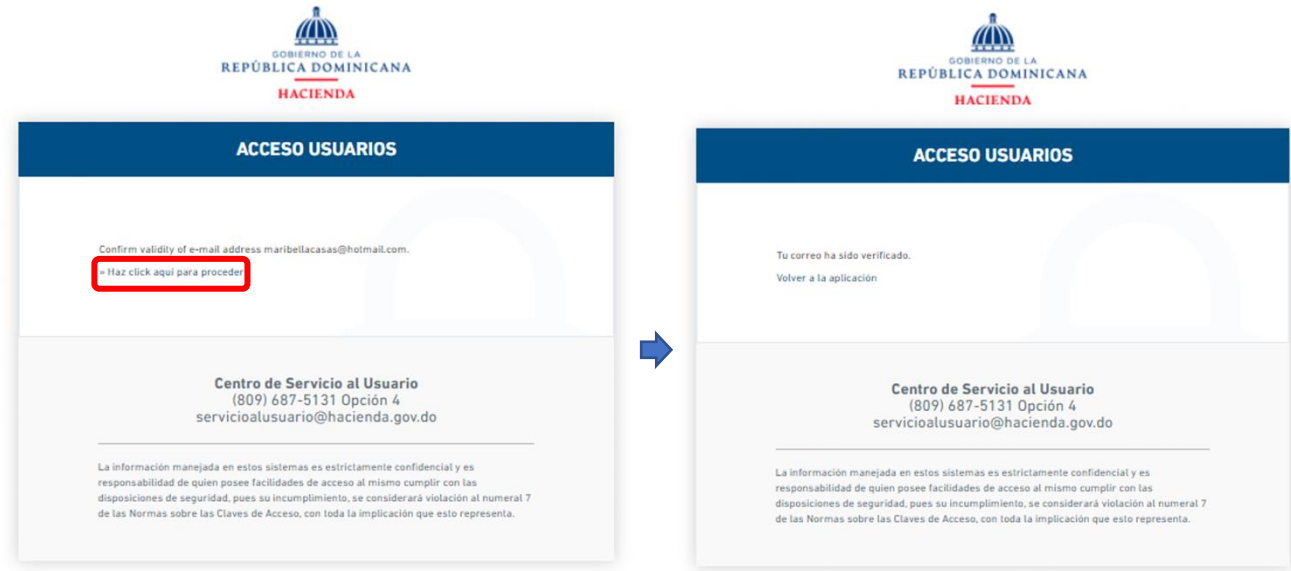

### **Para editar informaciones del perfil**

vi. Inicie sesión con su usuario y contraseña.

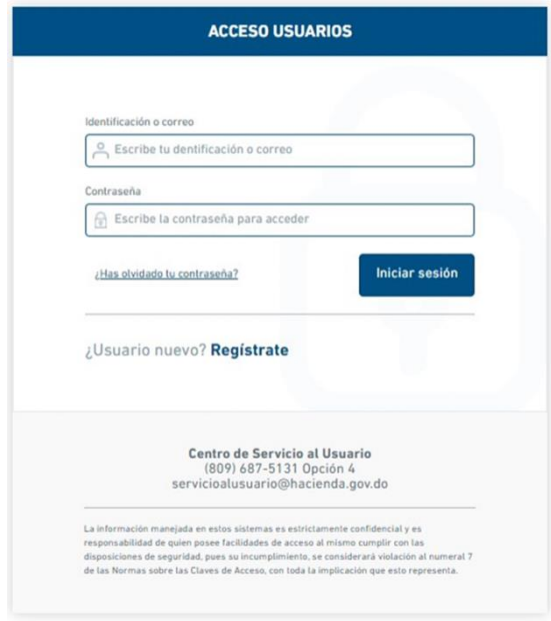

vii. Diríjase a la 1ra opción **"Perfil"** ubicada en el desplegable de la parte superior derecha de la ventana.

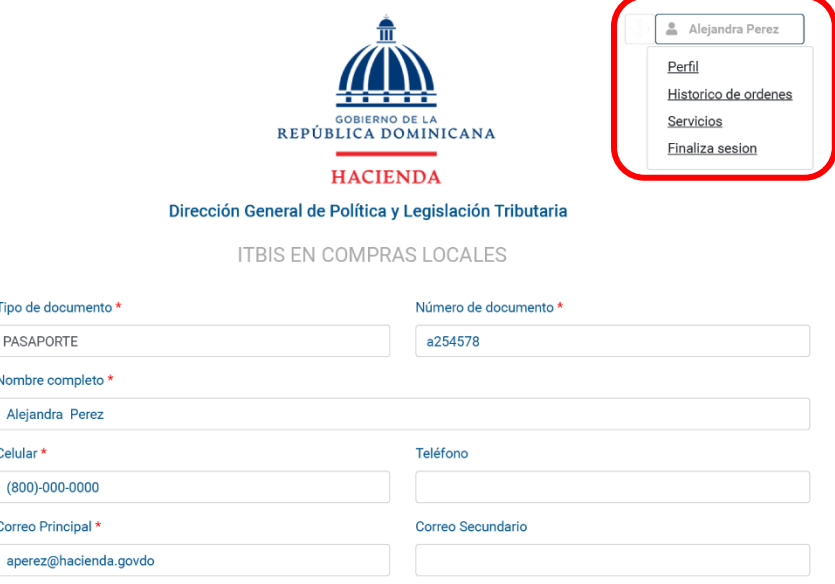

viii. Será dirigido a un formulario con su información personal, deberá completar los campos requeridos, y al finalizar, pulse la opción **"Grabar"**.

*Nota: para proceder a agregar información de contactos de terceros, pulse agregar contacto y complete las informaciones requeridas.*

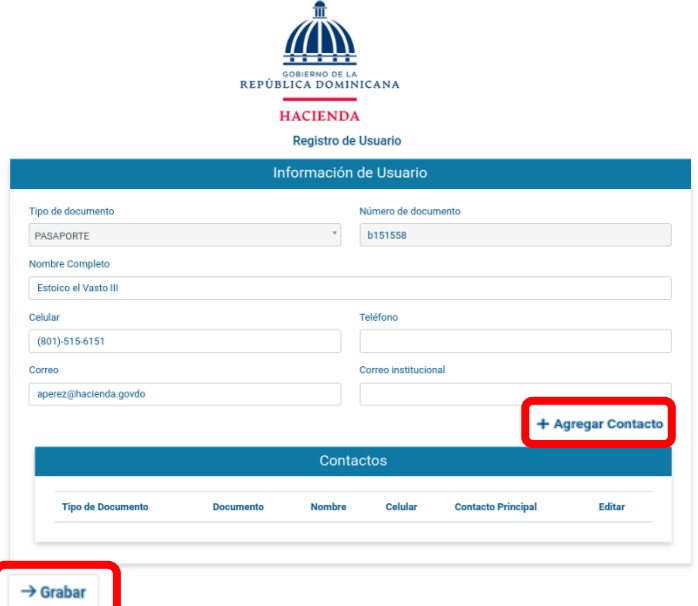

II. En caso de que posea usuario registrado, solo tendrá que iniciar sesión con su usuario y contraseña.

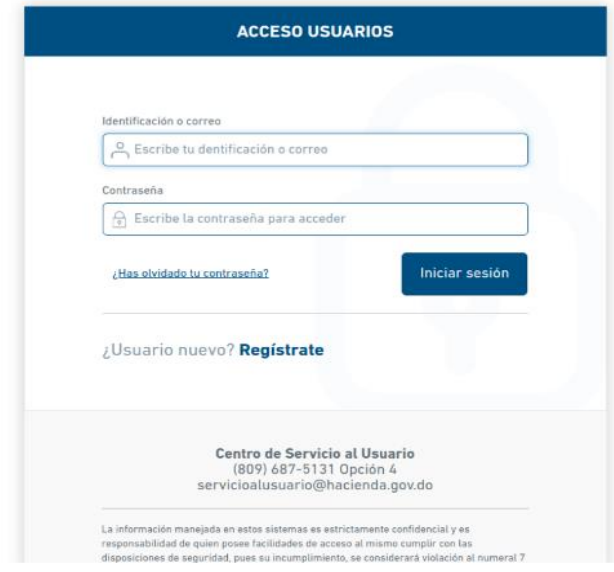

4. Verifique los campos requeridos en el formulario y, de estar correctos, proceda a hacer click en **"Enviar"**.

*Nota: si los datos del formulario no están correctos, proceda a realizar el paso núm.vii para modificar su perfil.*

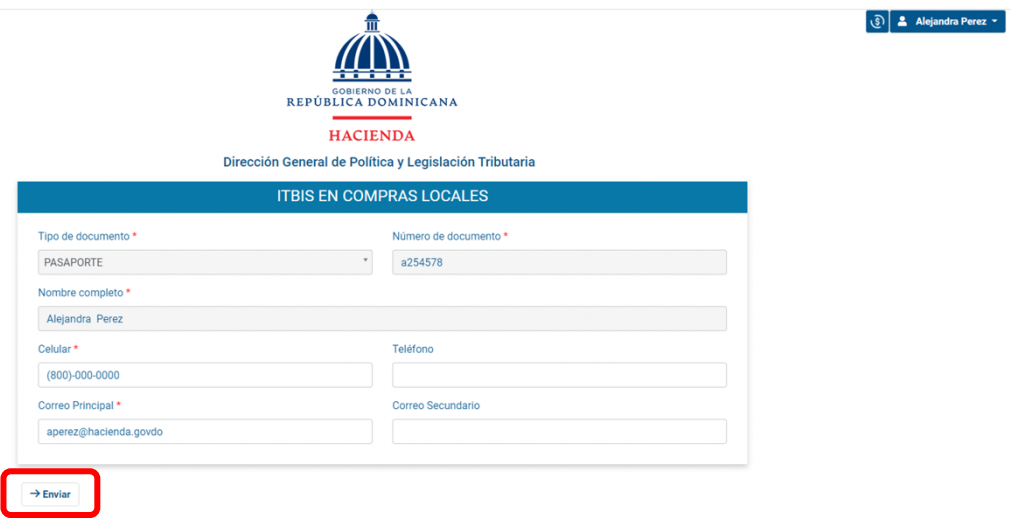

5. Será dirigido a una pantalla en la cual le aparecerá el servicio seleccionado anteriormente, y desde donde podrá continuar con el proceso de pago de su solicitud o adicionar otros servicios.

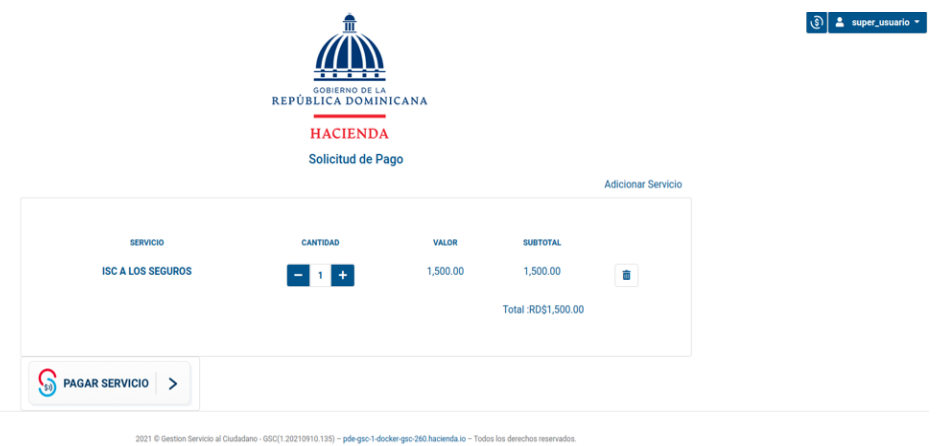

### **Para agregar y eliminar servicios:**

6. Para agregar y/o eliminar servicios, siga los pasos siguientes:

I. Para agregar servicios distintos al seleccionado, en la esquina superior derecha del segundo recuadro, pulse **"Adicionar servicios"**.

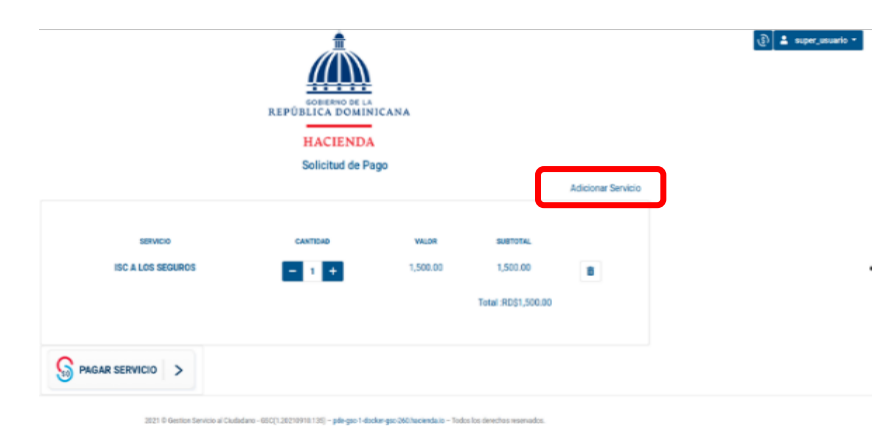

II. Le aparecerá un menú desplegable con los servicios disponibles. Seleccione el o los servicios que desea adicionar.

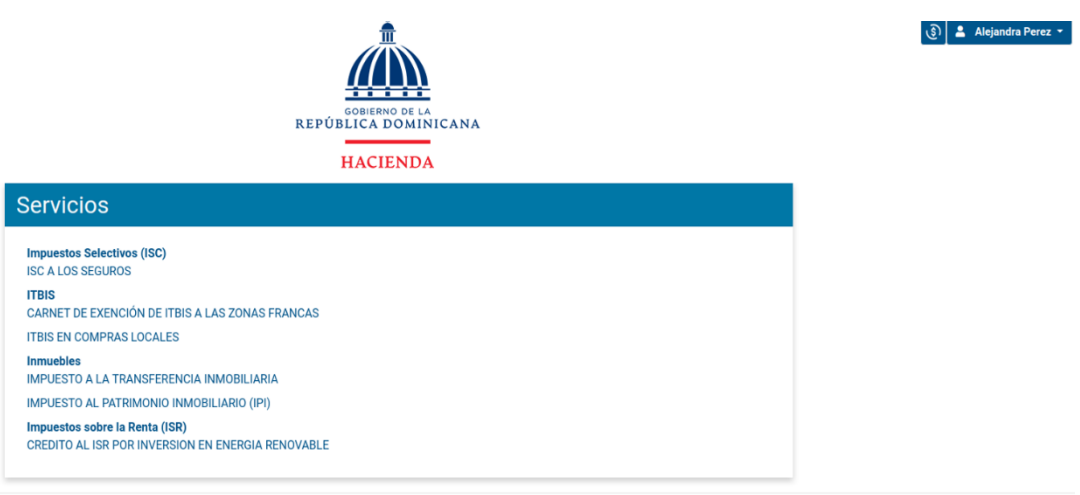

III. Si desea agregar más cantidad de servicios de los que ya tiene seleccionados, utilice el signo de **+.**

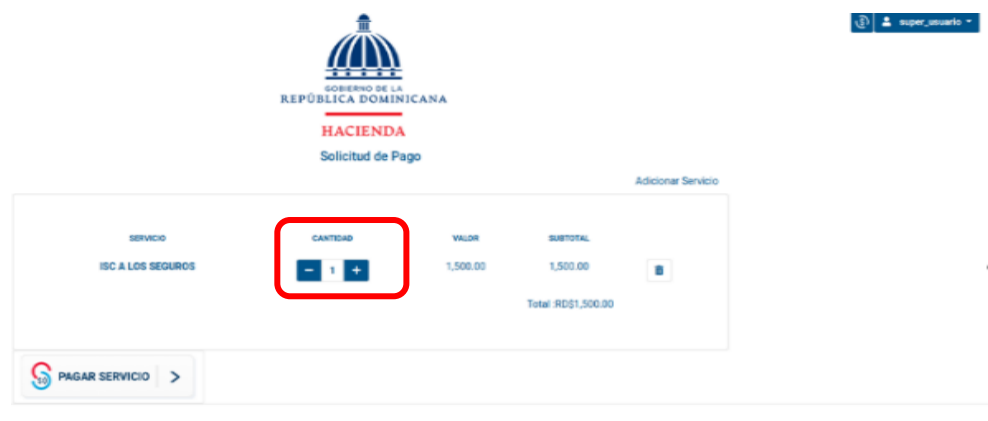

10910.135) – přegao 1-docker-gao 26

IV. Para eliminar un servicio, al lado de cada servicio seleccionado le aparecerá un ícono de **"Eliminar"**; pulse la opción correspondiente al servicio que desee eliminar.

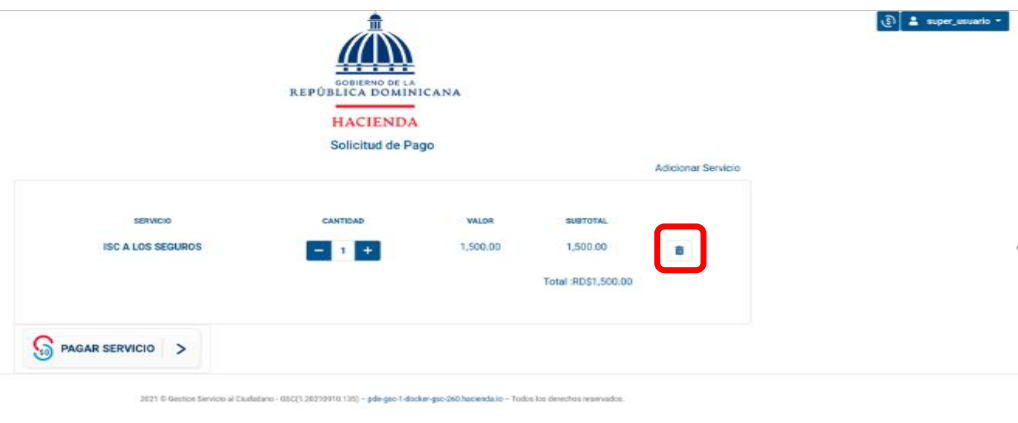

7. Verifique que los servicios solicitados son los correctos y luego proceda a pulsar **"Pagar servicio"**.

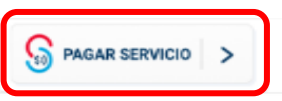

8. Complete las informaciones de pago correspondientes a su tarjeta de crédito/débito.

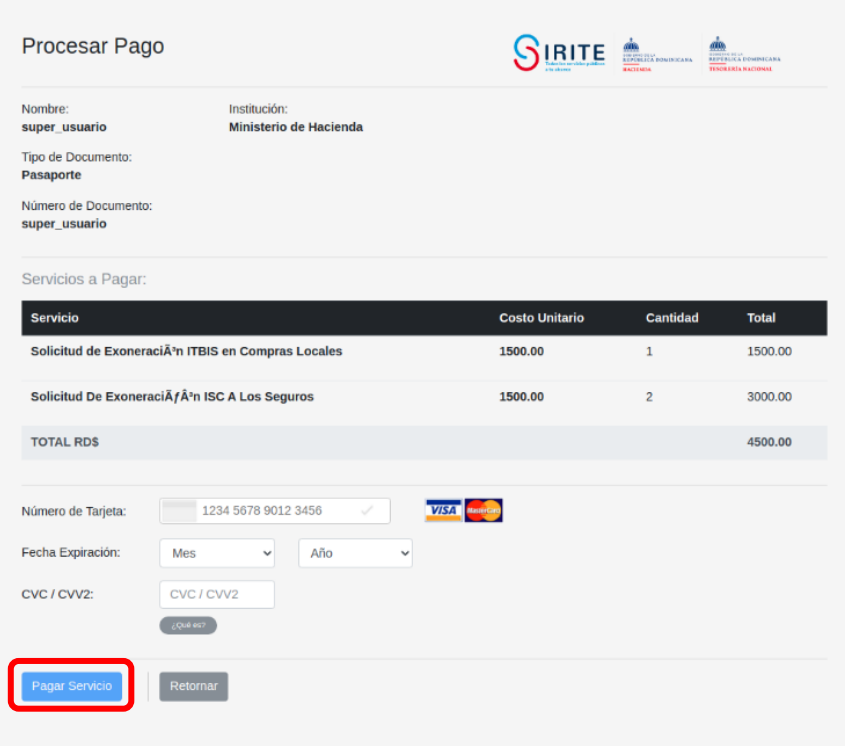

9. Pulse **"Pagar servicio"**

10. Visualizará los detalles del pago de su solicitud (número de aprobación, nombre, servicios solicitados, etc.); pulse **"Completar proceso".**

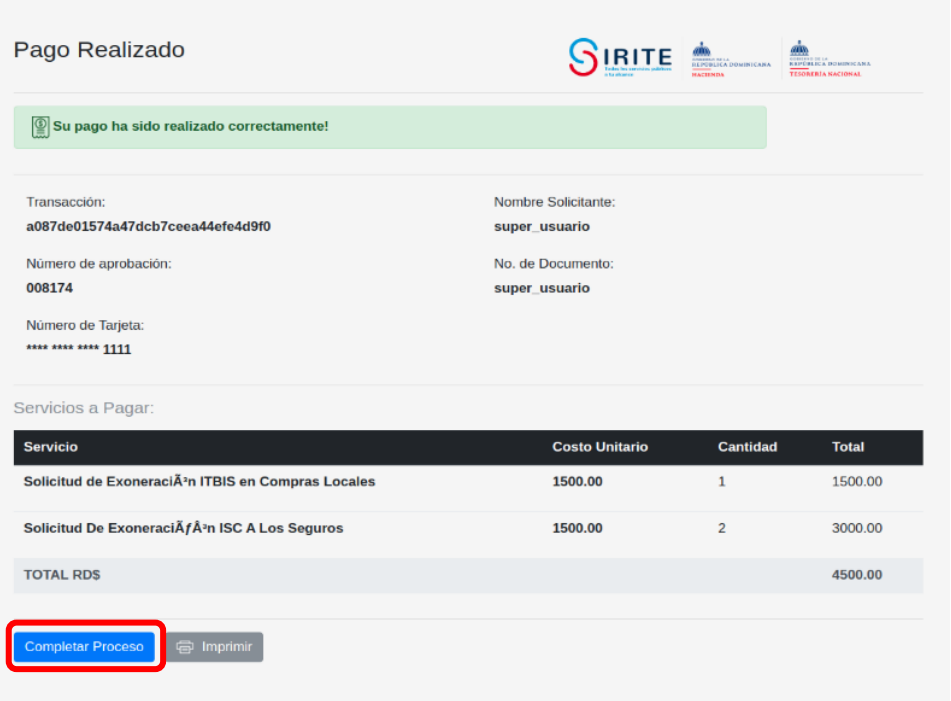

11. Luego de completar el proceso de pago, será dirigido a la factura general.

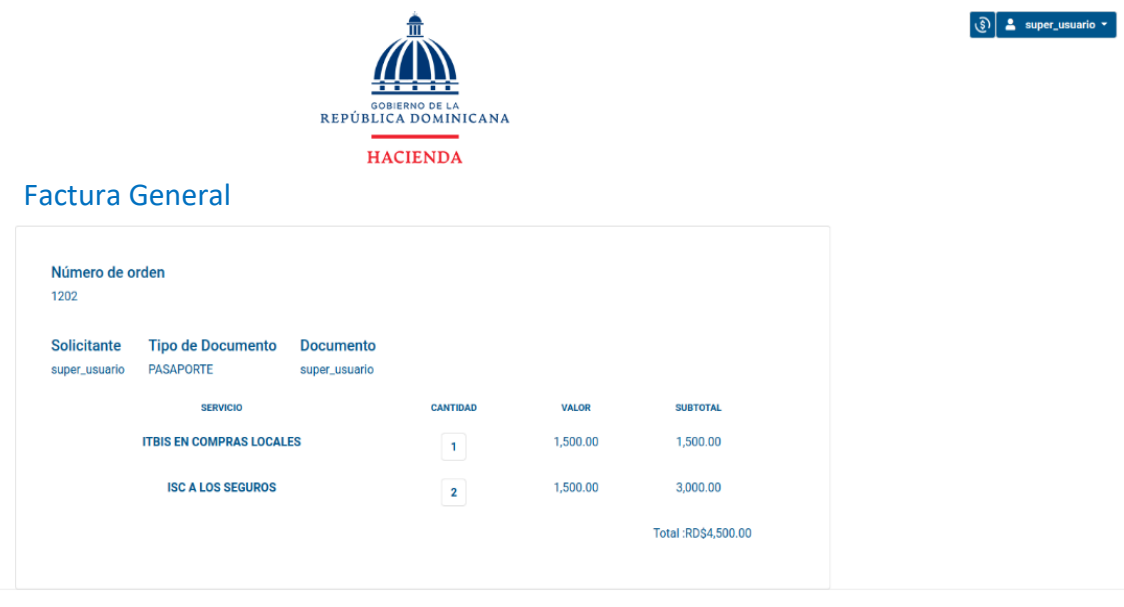

2021 @ Gestion Servicio al Ciudadano - GSC(1.20210910.135) - pde-gsc-1-docker-gsc-260.hacienda.io - Todos los dere

12. Recibirá un correo a través del cual podrá descargar sus recibos de pago individualizados o podrá descargarlos desde su cuenta de usuario, dirigiéndose a la esquina superior derecha y seleccionando la opción **"Histórico de órdenes"**.

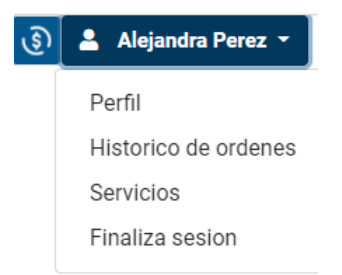

# 13. Será dirigido al "Histórico de orden".

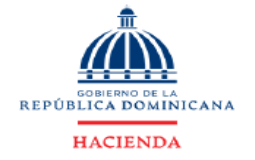

 $\left[\begin{array}{c|c} \begin{matrix} \begin{matrix} 0 \\ 0\end{matrix} \end{array} \begin{matrix} \begin{matrix} 0 \\ 0\end{matrix} \end{array} \right]$  **2.** Alejandra Perez

Histórico de Orden

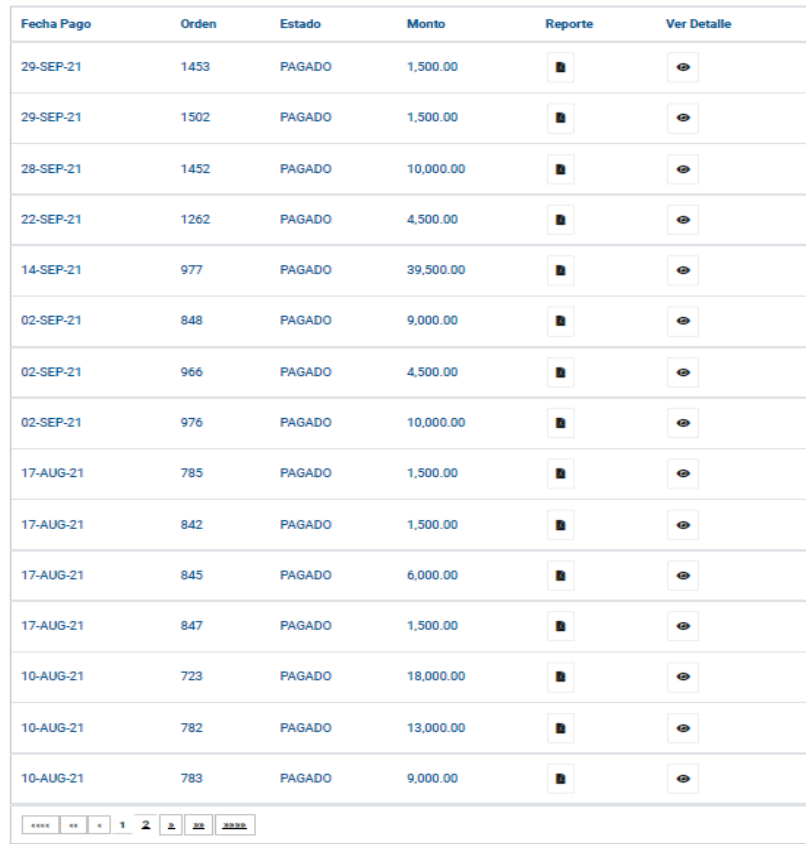

14. Seleccione la opción **"Ver detalle"** para obtener detalles más específicos de los servicios adquiridos o reporte para información general de su orden.

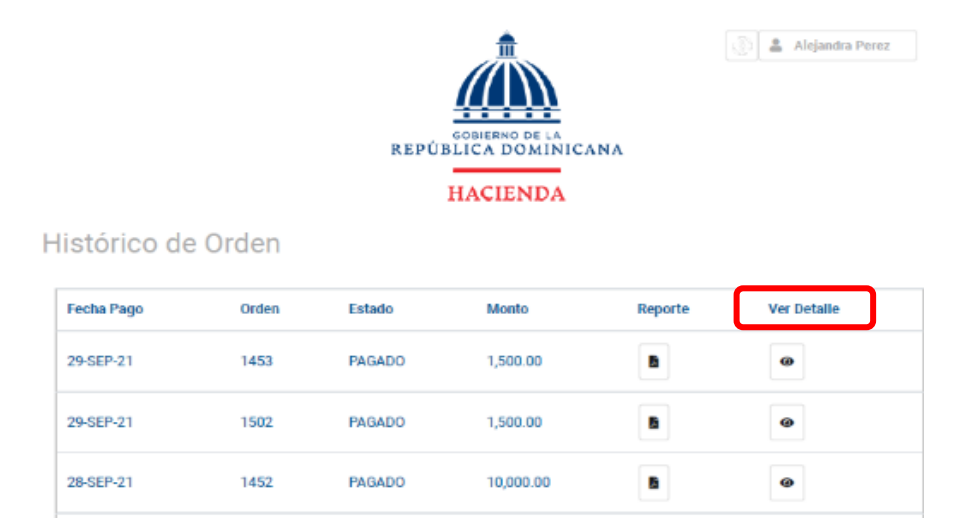

15. Al seleccionar "**Ver detalle",** pulse "**Recibo de pago"** para descargar los recibos individuales de cada uno de los servicios adquiridos**.**

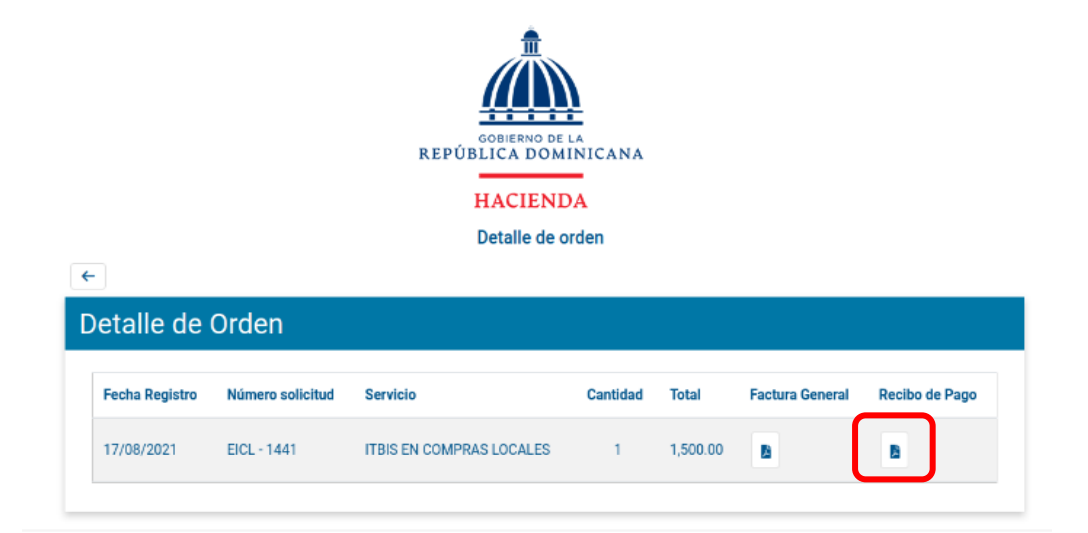

16. Este recibo de pago es el que deberá adjuntar como parte de los documentos requeridos en su solicitud de exoneración.

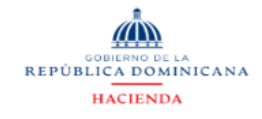

### Detalle de Pago de Servicio.

Solicitante : mgarcia Documento :40209069448 Teléfono :(868)-548-4489<br>Correo Principal : magarcia@hacienda.govdo Contacto Principal: María Luisa **Documento : 541-8478568-9<br>
Teléfono : (814)-568-4100<br>
Correo Principal : maria@mail.com.do** 

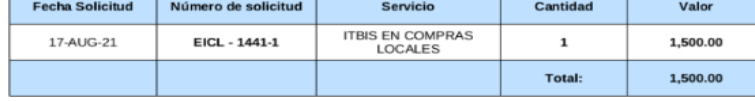

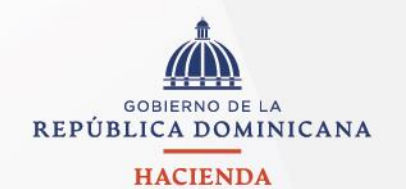

Avenida México 45 Gascue Santo Domingo República Dominicana

TELÉFONO 809 687 5131 HACIENDA.GOB.DO